## **Inscription au PAF via GAIA : Mode d'emploi**

• Dans votre navigateur Internet, saisissez l'adresse suivante [:](https://bv.ac-paris.fr/arena)

<https://extranet.ac-martinique.fr/arena>

Vous accédez à l'écran suivant

 $\overline{a}$ 

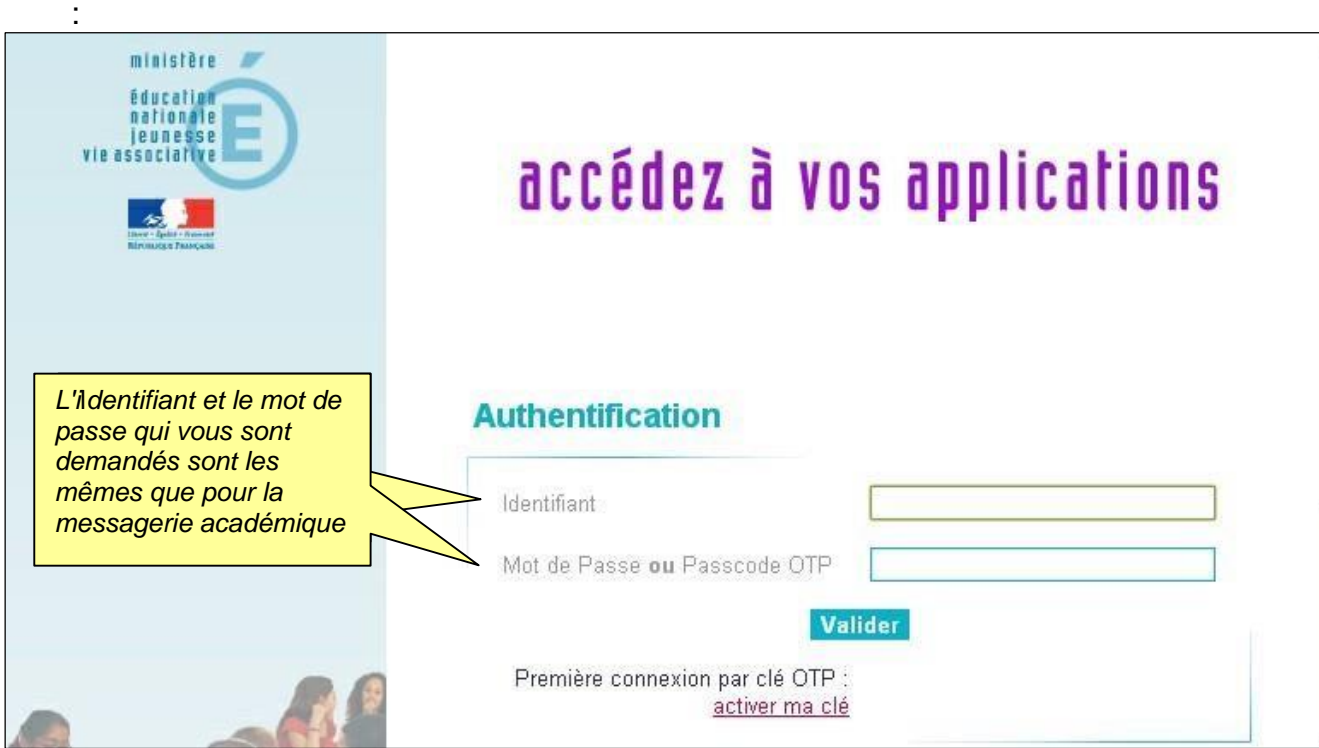

**•** Saisissez les informations demandées<sup>1</sup>, puis cliquez sur Valider Vous accédez à l'écran suivant :

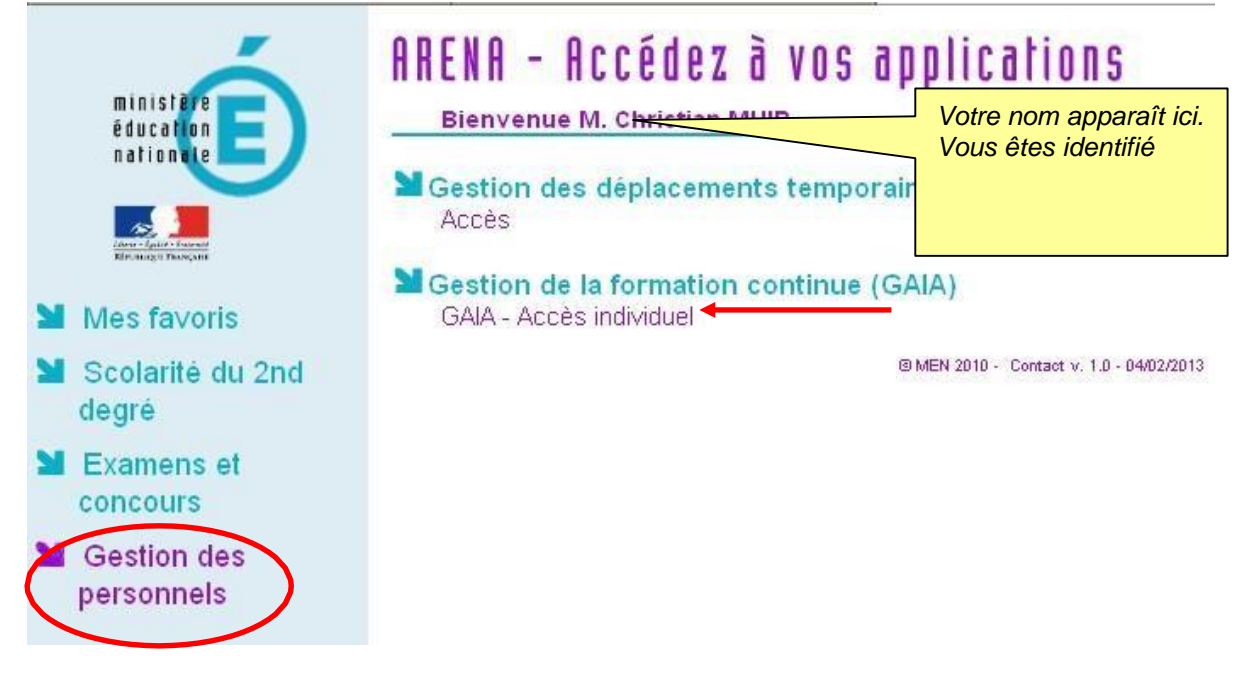

<sup>1</sup> **Si vous ne disposez plus de vos identifiant et mot de passe, adressez-vous à la Direction des Services d'Information : assistance.informatique@ac-martinique.fr**

## • Cliquez sur **Gestion des Personnels**, puis dans l'écran suivant sur **GAIA - Accès individuel**

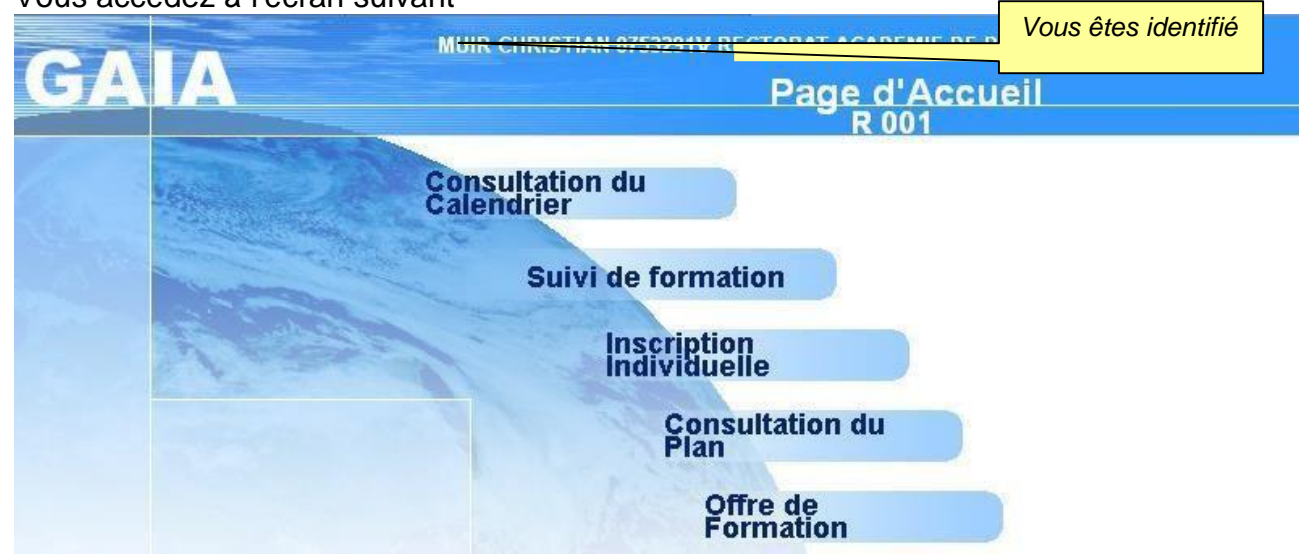

- Cliquez sur **Inscription individuelle**  Sur l'écran suivant cliquez directement sur **Rechercher**. • Si vous le connaissez, entrez l'identifiant du dispositif (code de 10 caractères commençant par **20**).
- Si vous ne connaissez pas l'identifiant, vous pouvez rechercher une formation en utilisant un mot du libellé ou un thème
- Cliquez sur **Suivant**

Vous accédez à l'écran suivant

- Cliquez sur l'intitulé de la formation à laquelle vous voulez vous inscrire. NB Si vous cliquez sur la loupe à droite, vous accédez au descriptif du dispositif.
- Cochez la case du (ou des) module(s) voulu(s) Si vous cliquez sur la loupe à droite, vous accédez au descriptif du module. NB : Si un module est déjà coché cela signifie qu'il est obligatoire. NB : Il est indispensable de s'inscrire au moins à un module du dispositif si celui-ci en comporte plusieurs.
- Sélectionnez le motif dans la liste déroulante à droite du libellé du module puis cliquez sur **Suivant**.
- Si vous souhaitez vous inscrire à un autre stage, cliquez à nouveau sur **Rechercher** et renouvelez la démarche autant de fois que nécessaire.

Une fois tous vos dispositifs et modules sélectionnés, vous devez obligatoirement classer vos vœux en cliquant sur **Classer**.

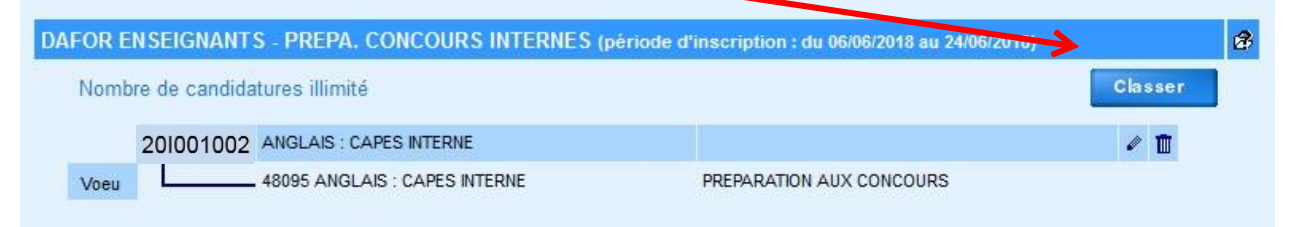

**Si vous ne faites qu'un vœu, il faut néanmoins le classer en 1.**

• Dans la case à gauche de l'identifiant, saisissez un numéro d'ordre de 1 à x puis cliquez sur **Suivant**.

**L'ordre que vous choisissez est très important car il va déterminer le traitement de vos demandes. Les vœux 1 sont étudiés en priorité puis, si le droit à formation n'est pas épuisé, les vœux 2 sont étudiés et ainsi de suite.**

Un récapitulatif de vos demandes apparaît.

Vous pouvez demander à le recevoir par courrier électronique (sur votre adresse académique) en **cochant la case correspondante**.

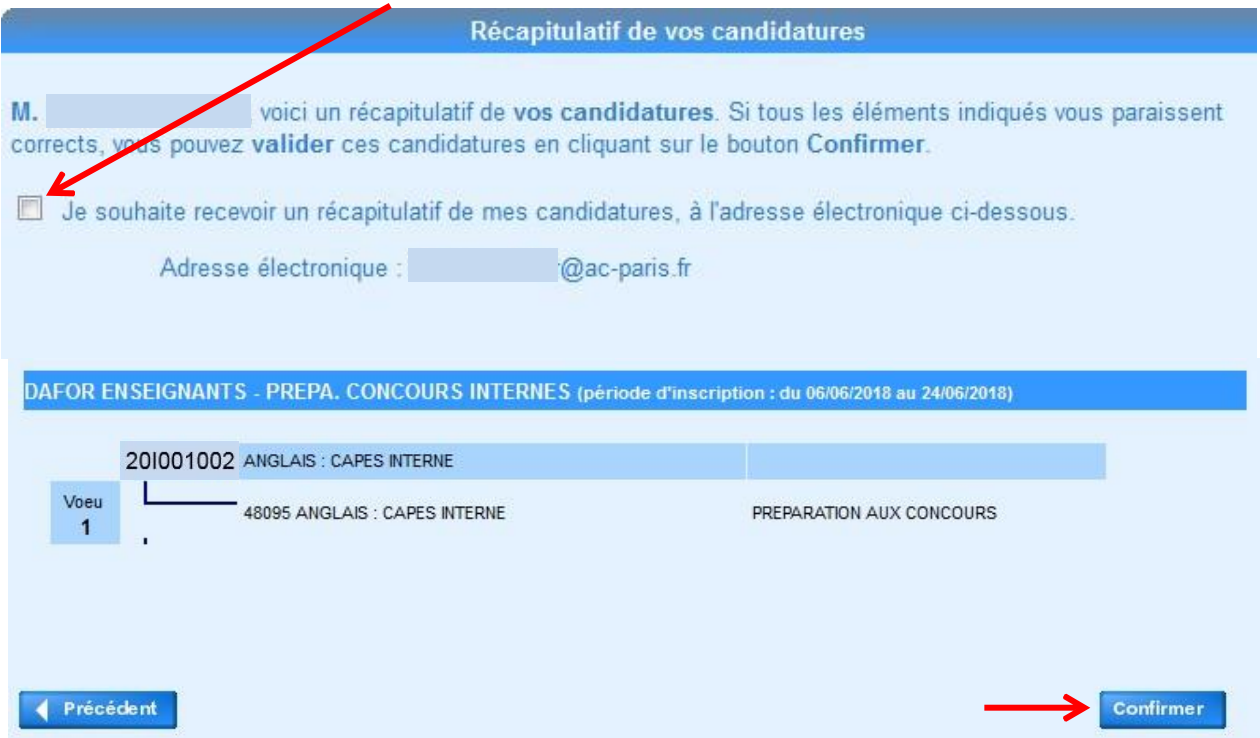

Pour terminer la procédure et valider vos choix, cliquez en bas à droite sur **Confirmer**.

Pour modifier vos choix ultérieurement (ajout/suppression de formations, ordre des vœux), il vous suffira de revenir sur Gaia, où vous retrouverez ce que vous avez saisi auparavant.

En cas de problème, contactez le secrétariat de la DIFAPP : [secretariat-difapp@ac](mailto:secretariat-difapp@ac-martinique.fr)[martinique.fr](mailto:secretariat-difapp@ac-martinique.fr)